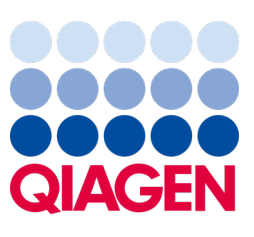

svibanj 2023.

Važna napomena

## Vrijeme je za ažuriranje vašeg sustava QIAstat‑Dx Obavezna nadogradnja na ADF za QIAstat‑Dx Meningitis/Encephalitis Panel inačice 1.2

Poštovani laboratorijski partneri,

vaše zadovoljstvo sustavom QIAstat‑Dx naš je najvažniji prioritet. Zato objavljujemo ažuriranu datoteku definicije ispitivanja (Assay Definition File, ADF) za **QIAstat**‑**Dx Meningitis/Encephalitis Panel** (QIAstat‑Dx ME Panel, kat. br. 691611).

## **Imajte na umu da je ovo ažuriranje obavezno i trajat će samo 1 minutu.**

Ovo **obavezno ažuriranje na ADF inačice 1.2** (V1.2) promijenit će kodove LOINC povezane s dvjema ciljnim vrijednostima za QIAstat-Dx ME Panel, HSV1 i HSV2. Ta promjena utjecat će samo na povezivost s HIS-om/LIS-om. Prethodno su HSV1 i HSV2 dijelili isti kod LOINC. Ovim ažuriranjem ADF-a na V1.2 HSV1 i HSV2 sada će imati zasebne kodove LOINC. Da biste pregledali promjene koda LOINC, pogledajte dokument LIS Interface Specification (Specifikacija sučelja LIS) za sustav QIAstat‑Dx za QIAstat‑Dx Meningitis/Encephalitis Panel. Dokument LIS Interface Specification (Specifikacija sučelja LIS) možete zatražiti od svojeg prodajnog predstavnika.

Kako biste upotrebljavali novi ADF, trebat ćete uvesti ADF V1.2 za QIAstat-Dx ME Panel na svoj analizator QIAstat-Dx Analyzer 1.0. ADF V1.2 za QIAstat‑Dx ME Panel kompatibilan je s analizatorom QIAstat‑Dx Analyzer 1.0 s inačicom softvera 1.4 i novijima.

## Kako ažurirati ADF za QIAstat‑Dx ME Panel na inačicu 1.2

Ažuriranje ADF-a za QIAstat‑Dx ME Panel na V1.2 mogu obaviti kupci. Ako se pojave bilo kakvi problemi za vrijeme ažuriranja, obratite se Tehničkoj službi tvrtke QIAGEN na **[support.qiagen.com](http://support.qiagen.com/)**.

Da biste ažurirali ADF za QIAstat‑Dx ME Panel na V1.2 i uvezli ažuriranu inačicu ispitivanja u svoj analizator QIAstat‑Dx Analyzer 1.0, izvršite sljedeće korake:

- 1. Zatražite ADF datoteku od svog prodajnog predstavnika tvrtke QIAGEN ili posjetite **[https://www.qiagen.com/shop/automated](https://www.qiagen.com/shop/automated-solutions/pcr-instruments/qiastat-dx/)-solutions/pcr-instruments/qiastat**‑**dx/**
- 2. Na kartici **Resources** (Resursi) kliknite na **Protocol Files** (Datoteke protokola) i preuzmite ADF V1.2 za QIAstat‑Dx ME Panel. Spremite i raspakirajte paket. Kopirajte datoteku \*.asy u korijensku mapu USB uređaja za pohranu (izravno na USB uređaju za pohranu, a ne ni u kakvu mapu).

## Sample to Insight

- 3. Umetnite USB uređaj za pohranu koji sadrži odgovarajući ADF u USB priključak na analizatoru QIAstat‑Dx Analyzer 1.0.
- 4. Pritisnite gumb **Options** (Mogućnosti) te zatim gumb **Assay Management** (Upravljanje ispitivanjima). U području sadržaja na prikazu prikazat će se zaslon **Assay Management** (Upravljanje ispitivanjima).
- 5. Pritisnite ikonu **Import** (Uvoz) u donjem lijevom dijelu zaslona.
- 6. Odaberite ADF datoteku za uvoz s USB uređaja za pohranu.
- 7. Prikazat će se dijaloški okvir, a od vas će se tražiti da potvrdite učitavanje datoteka.
- 8. Zatim bi se mogao pojaviti dijaloški okvir u kojem će se od vas tražiti da prebrišete trenutačnu inačicu novom. Pritisnite **Yes** (Da) za potvrdu.
- 9. Odaberite **Assay Active** (Aktivacija ispitivanja) kako biste omogućili aktiviranje ispitivanja.
- 10. Dodijelite aktivno ispitivanje korisniku pritiskom na gumb **Options** (Mogućnosti), a zatim gumb **User Management**  (Upravljanje korisnicima).
- 11. Odaberite korisnika koji će imati dopuštenje za izvođenje ispitivanja. Odaberite **Assign Assays** (Dodijeli ispitivanja) iz **User Options** (Korisničke mogućnosti).
- 12. Omogućite ispitivanje i pritisnite gumb **Save** (Spremi).

Dodatne informacije potražite u priručniku s uputama za uporabu za određeno ispitivanje (QIAstat‑Dx ME Panel).

Ako imate bilo kakvih dodatnih pitanja u pogledu prethodno navedenih informacija, obratite nam se putem svojeg prodajnog predstavnika tvrtke QIAGEN ili svoje lokalne Tehničke službe tvrtke QIAGEN na **[support.qiagen.com](http://support.qiagen.com/)**.

S poštovanjem

vaš tim QIAstat‑Dx

**[www.qiagen.com](http://www.qiagen.com/)**

Analizator QIAstat‑Dx Analyzer 1.0 namijenjen je za in vitro dijagnostičku uporabu.

QIAstat‑Dx ME Panel indiciran je kao pomoć u dijagnosticiranju specifičnih uzročnika meningitisa i/ili encefalitisa, a rezultati se moraju upotrebljavati u kombinaciji s drugim kliničkim, epidemiološkim i laboratorijskim podacima. Rezultati dobiveni s pomoću QIAstat‑Dx ME Panel ne smiju se upotrebljavati kao jedina osnova za dijagnozu, liječenje ili druge odluke u vezi sa skrbi o pacijentima. Pozitivni rezultati ne isključuju koinfekciju organizmima koji nisu uključeni u QIAstat‑Dx ME Panel. Detektirani uzročnik ili uzročnici možda nisu definitivni uzrok bolesti. Negativni rezultati ne isključuju infekciju središnjeg živčanog sustava (SŽS). QIAstat‑Dx ME Panel namijenjen je isključivo laboratorijskim stručnjacima za in vitro dijagnostičku uporabu.

Zaštitni znakovi: QIAGEN®, Sample to Insight®, QIAsphere®, QIAstat-Dx® (grupa QIAGEN). Registrirani nazivi, zaštitni znakovi itd. korišteni u ovom dokumentu, čak i ako nisu specifično označeni kao takvi, ne smiju se smatrati zakonski nezaštiće

HB-3264-001 1131432 05/2023 © 2023 QIAGEN, sva prava pridržana.